# **GOCCL NAVIGATOR: MAKING A GROUP BOOKING**

#### **Quick Tips for Making a Group Booking Using GoCCL Navigator**

**1. Visit GoCCL Navigator:** Log into GoCCL Navigator, www.goccl.com.au, using your Username and password and select Sign In.

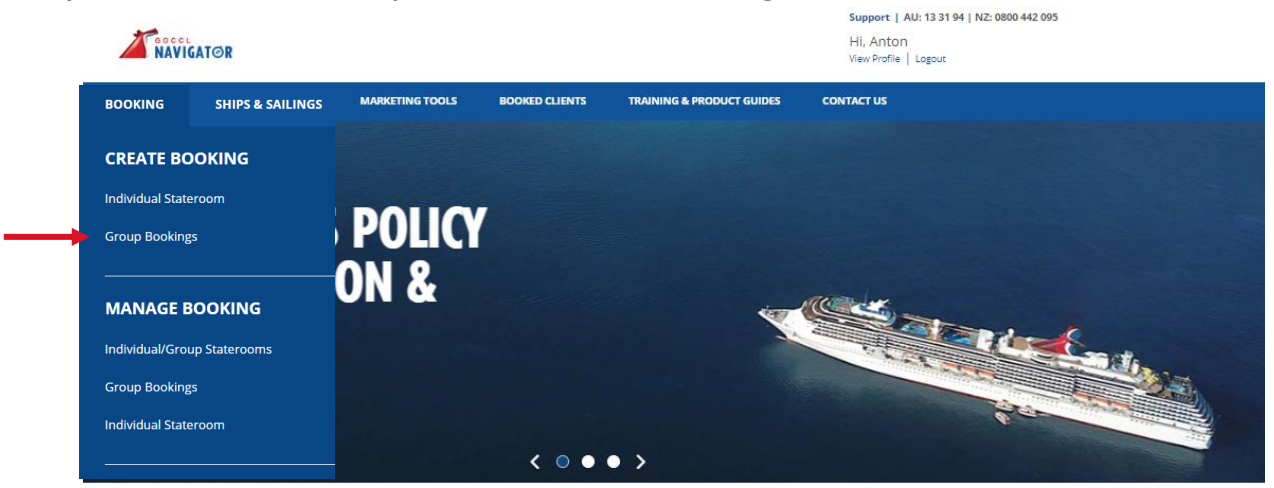

**Figure 1: GoCCL Navigator**

**2. Create Group Booking:** Select Group Bookings from the Booking drop down menu (Figure 1).

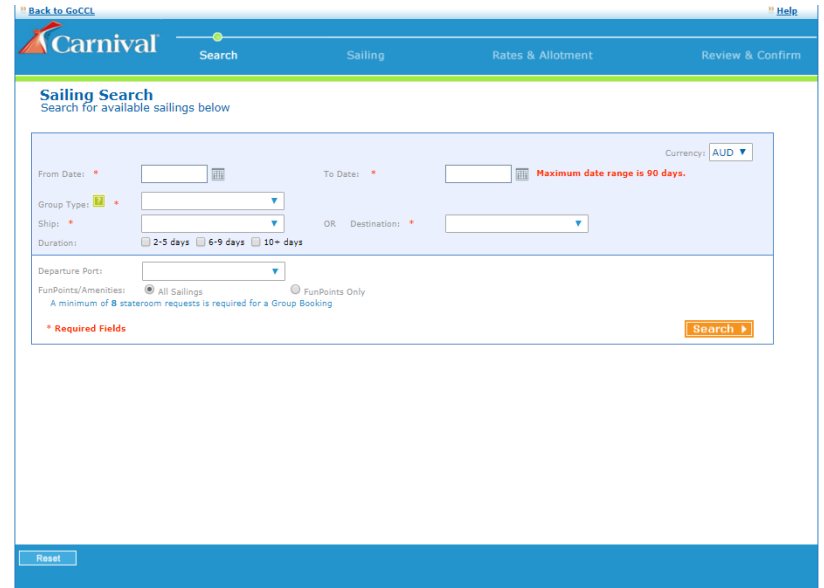

**Figure 2: Sailing Search**

Updated: 15 April 2020

## **3. Sailing Search (Figure 2):**

- a. This first section will walk through the steps of using the search by date flow. The search by date flow allows you to enter a thirty-day search period in order to find the best possible rate for your client's Group. You can filter your search by cruise duration, ship name, destination (itinerary) or the homeport of departure.
- b. GoCCL has a Progress Tool bar that informs you of the progression of the booking process and allows you to return to the previous step when you click on the active button.
- c. On the Search for available sailings below section enter the following details for the corresponding fields:
	- i. From Date (enter your start date or use the calendar to select your start date)
	- ii. The To Date will automatically default to 30 days from the start date that you enter. You can search up to 90 days.
	- iii. Select the duration of the cruise that you want to book in the From Duration and To Duration fields.
	- iv. From the drop down menu labeled Group Type select the type of Group you will book.
	- v. Group Types include:
		- Affinity Groups include family reunions, milestone anniversaries, birthdays, celebrations for retirees, religious organisation, and crafters or hobbyists.
		- Holiday Sailings
		- Open Promotion
- d. You can select the specific Ship name or leave it blank.
- e. If you select the ship name you will receive sailing results for a 30 day period for that specific ship.
- f. If you leave the ship field blank, and select Destination, you will see multiple ship names for the one destination that you select for a 30 day period.
- g. You can filter your search for a specific Homeport Departure or leave it blank to see as many sailing results as possible.
- h. You can filter your search for All Sailings or specifically for those sailings that offer Fun Points /Amenity Points (Carnival Fun Points allow you to combine our preferred group rates with the amenities that you need to make your program work or to take advantage of an even lower rate without amenities. Fun Points allow you the flexibility to choose the price and amenities that fit your needs.).
- i. Click on the orange Search button in the lower right corner.

|           | Carnival               |                                                                                  |                        |                                       |                      |                                            |                                     |                                         |                                             |
|-----------|------------------------|----------------------------------------------------------------------------------|------------------------|---------------------------------------|----------------------|--------------------------------------------|-------------------------------------|-----------------------------------------|---------------------------------------------|
|           |                        | <b>Search</b>                                                                    |                        | Sailing                               |                      | <b>Rates &amp; Allotment</b>               |                                     |                                         | <b>Review &amp; Confirm</b>                 |
|           |                        | <b>Sailing Availability</b><br>Select a sailing to continue the booking process. |                        |                                       |                      |                                            |                                     |                                         |                                             |
|           |                        |                                                                                  |                        |                                       |                      |                                            |                                     |                                         | Display all sailings (Available and closed) |
| Compare   | Ship *                 | Destination <b>v</b>                                                             | Sail Date * Duration * | <b>Departure</b><br>Port <sup>y</sup> | <b>Groups Booked</b> | <b>FunPoints/</b><br>Amenties <sup>*</sup> | - Average Lead<br><b>Rate (AUD)</b> | <b>Specialty</b><br>Cruise <sup>*</sup> | <b>Select Sailing</b>                       |
| $\Box$    | <b>Carnival Spirit</b> | Getaway                                                                          | Feb 03, 2022 3 Days    | Brisbane, Australia                   | No                   | Yes                                        | \$454.00                            |                                         | Select                                      |
|           |                        |                                                                                  |                        |                                       |                      |                                            |                                     |                                         |                                             |
|           |                        |                                                                                  |                        |                                       |                      |                                            |                                     |                                         |                                             |
|           |                        |                                                                                  |                        |                                       |                      |                                            |                                     |                                         |                                             |
|           |                        |                                                                                  |                        |                                       |                      |                                            |                                     |                                         |                                             |
|           |                        |                                                                                  |                        |                                       |                      |                                            |                                     |                                         |                                             |
|           |                        |                                                                                  |                        |                                       |                      |                                            |                                     |                                         |                                             |
|           |                        |                                                                                  |                        |                                       |                      |                                            |                                     |                                         |                                             |
|           |                        |                                                                                  |                        |                                       |                      |                                            |                                     |                                         |                                             |
|           |                        |                                                                                  |                        |                                       |                      |                                            |                                     |                                         |                                             |
|           |                        |                                                                                  |                        |                                       |                      |                                            |                                     |                                         |                                             |
|           |                        |                                                                                  |                        |                                       |                      |                                            |                                     |                                         |                                             |
|           |                        |                                                                                  |                        |                                       |                      |                                            |                                     |                                         |                                             |
|           |                        |                                                                                  |                        |                                       |                      |                                            |                                     |                                         |                                             |
|           |                        |                                                                                  |                        |                                       |                      |                                            |                                     |                                         |                                             |
|           |                        |                                                                                  |                        |                                       |                      |                                            |                                     |                                         |                                             |
| $<<$ Back |                        |                                                                                  |                        |                                       |                      |                                            |                                     |                                         |                                             |

**Figure 3: Sailing Availability**

## **4. Sailing Availability (Figure 3):**

- a. The compare column allows you to compare up to 3 different ships at a time. Simply click on the radio box next to the ships you wish to compare.
- b. Within the Sailing Availability page, we provide the following details and actions by clicking on the links under the:
	- i. Ship Name: Provides facts about the ship you select
	- ii. Destination: Provides the complete itinerary for the particular destination
	- iii. Each column title has a sort feature that allows you to sort the information

| <b>Carnival</b>    | <b>Search</b>                                                                                                    | <b>Sailing</b> | <b>Rates &amp; Allotment</b> | <b>Review &amp; Confirm</b> |
|--------------------|----------------------------------------------------------------------------------------------------|----------------|------------------------------|-----------------------------|
|                    | <b>Compare Sailings</b><br>Select Create New Booking, or Select Go To Booking to proceed to an existing booking. |                |                              |                             |
| <b>8K Balcony</b>  | \$3,654.23                                                                                                    | 4              | \$3,480.23                   | 4                           |
| 8J Balcony         | \$3,646.23                                                                                                    | 4              | \$3,472.23                   | 4                           |
| <b>8F Balcony</b>  | \$3,638.23                                                                                                    | 4              | \$3,464.23                   | 4                           |
| <b>8E Balcony</b>  | \$3,622.23                                                                                                    | 4              | \$3,448.23                   | 4                           |
| 8D Balcony         | \$3,606.23                                                                                                    | 4              | \$3,432.23                   | 4                           |
| <b>8C Balcony</b>  | \$3,590.23                                                                                                    | 4              | \$3,417.23                   | 4                           |
| 8B Balcony         | \$3,583.23                                                                                                    | 4              | \$3,409.23                   | 4                           |
| <b>8A Balcony</b>  | \$3,575.23                                                                                                    | 4              | \$3,401.23                   | 4                           |
| 7A Balcony         | \$3,417.23                                                                                                    | 4              | \$3,243.23                   | 4                           |
| <b>4K</b> Interior |                                                                                                    | N/A            | \$2,556.23                   | 4                           |
| <b>4E</b> Interior | \$2,635.23                                                                                                    | 4              | \$2,524.23                   | 4                           |
| 4D Interior        | \$2,619.23                                                                                                    | 4              | \$2,508.23                   | 4                           |
| 4C Interior        | \$2,611.23                                                                                                    | 4              | \$2,500.23                   | 4                           |
| 4B Interior        | \$2,603.23                                                                                                    | 4              | \$2,493.23                   | 4                           |
| 4A Interior        | \$2,595.23                                                                                                    | 4              | \$2,485.23                   | 4                           |
|                    | <b>Create Group Bookings</b>                                                                                     |                | <b>Create Group Bookings</b> |                             |

**Figure 4: Compare Group Sailings**

## **5. Compare Group Sailings (Figure 4):**

- a. You can see the ships and rates side by side. The links under the ship name, destination, and itinerary will give you detailed information when you click on one of them. You can also add, remove or increase the Amenity Points when you click on the modify link for FunPoints.
- b. When you decide which sailing you wish to book, click on the blue Create Group Bookings link at the bottom of the ship column.
- c. You can click on the blue Back button in the lower left corner of the page if you wish to change any of your search criteria.

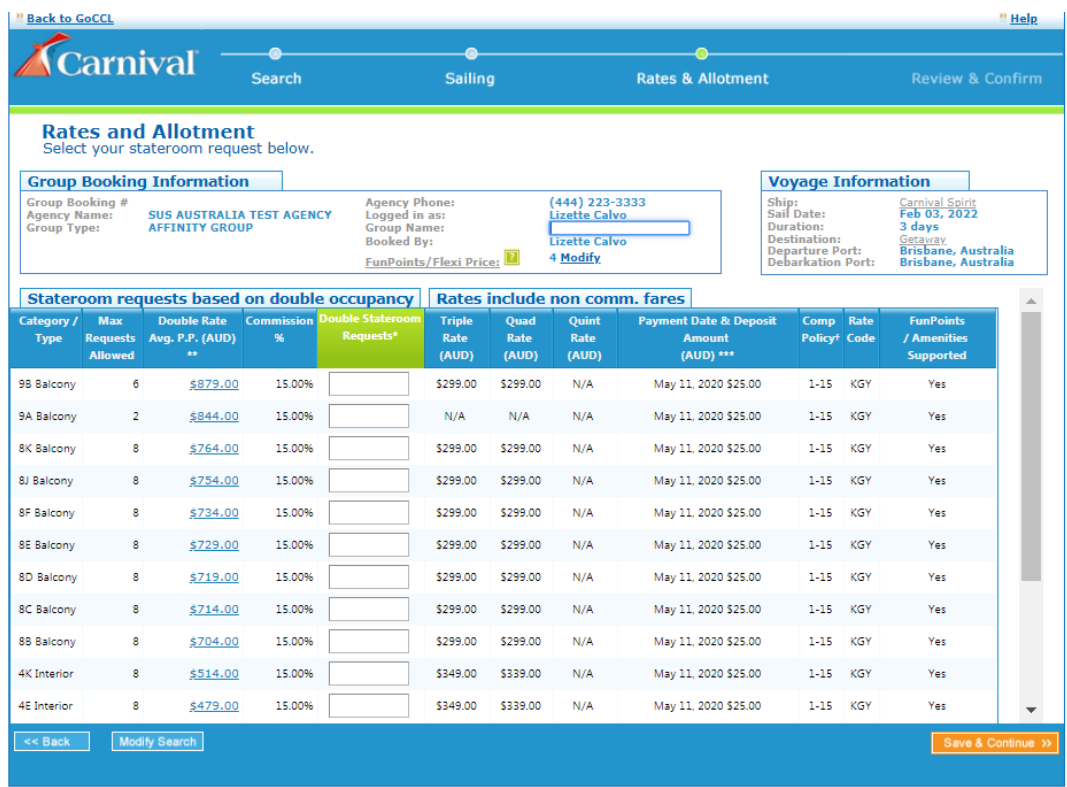

## **Figure 5: Rates and Allotment**

## **6. Rates and Allotment (Figure 5):**

- a. On the Rates and Allotments page, you will first type in a name for your Group under the Group Booking Information Section.
- b. The Voyage information section will give you information about the ship and destination when you click on the link under the names.
- c. Remember that for Group bookings we base stateroom requests on double occupancy space. You can convert your double occupancy spaces to triples, quads, or quints (if applicable) when you collect full deposit and names and create your individual booking record (IBR) (Otherwise known as berthing a guest into a stateroom. Please review the training on this topic for further information.).
- d. The column titles provide the following information:
	- i. Category/Type
	- ii. Max Requests Allowed You cannot exceed booking the maximum number of staterooms listed in this column
	- iii. Average Lead Rate Shows the average price per person based on double occupancy
		- Here is an image (Figure 6) of the Pricing Detail box for category 9B Balcony when you click on the link under the price \$879:

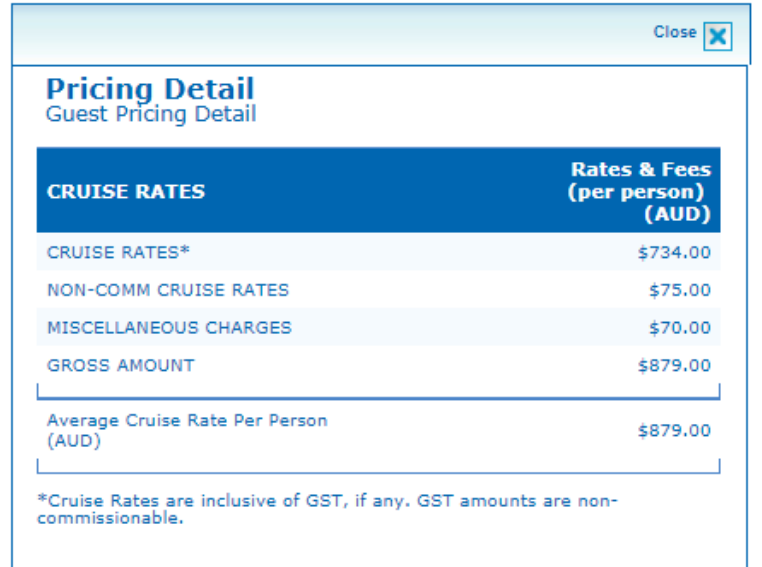

## **Figure 6: Pricing Detail**

- You can click on the close (X) command to close the window
- iv. Commission column shows your agency commission percentage
- v. Double Stateroom Requests column will allow you to enter the number of stateroom requests in the column to hold for your Group. Remember you cannot exceed the number we display in the maximum requests column.
- vi. Triple, Quad and Quint Rates
- vii. Payment Date & Deposit Amount
- viii. Comp Policy Carnival's complimentary Tour Conductor for a free berth
	- ix. Rate Code The Group Rate Code for pricing
	- x. FunPoints/Amenities Supported Will display yes or no
- e. Each Group sailing will show a maximum number of staterooms you can hold on that particular sailing.

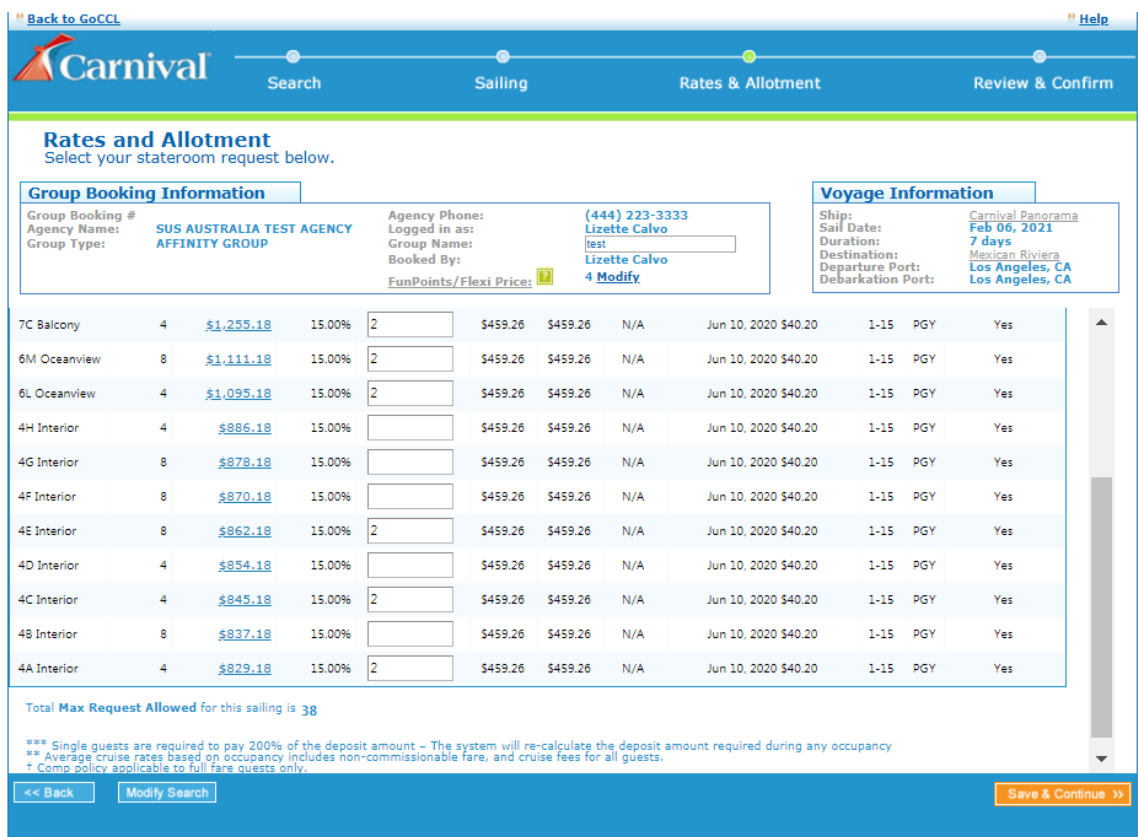

## **Figure 7: Rates and Allotment**

#### **7. Completed Rate and Allotment Page (Figure 7):**

- a. This is how your screen will appear after you select the number of staterooms you wish to hold, per category, in order to create your Group booking.
- b. Remember you must have a minimum of 8 staterooms to qualify as a Group booking.
- c. Click on the orange Save & Continue button.

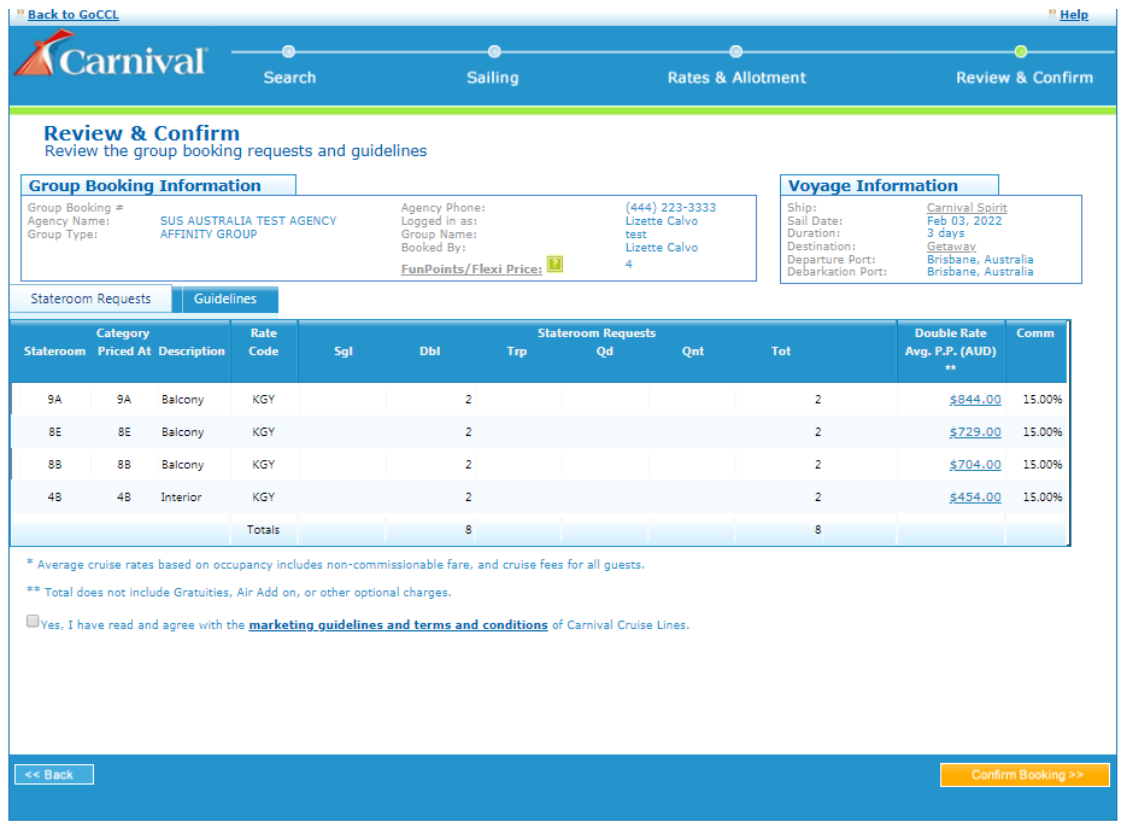

## **Figure 8: Review and Confirm Page**

## **8. Review and Confirm Page (Figure 8):**

- a. The Guidelines tab will display the Payment Guidelines, Cancellation Guidelines and Complimentary Tour Conductor polices when you click and expand it
- b. Check off the box to agree to the marketing guidelines and terms and conditions.
- c. Click on the Orange Confirm Booking button to create your Group Booking.

| There are 0 Amenity Points selected for this group with 4 remaining that must be assigned by Nov 19, 2021<br>This group booking has reached the maximum staterooms allowed for booking online. To increase requests, contact Group Sales @ AU: 13 31 94 and NZ: 0800 442 095. |                                                                  |              |     |                       |                |                                                                         |                                                                          |                           |                                                          |     |                                                                                                 |                                                                                                    |                   |
|----------------------------------------------------------------------------------------------------|------------------------------------------------------------------|--------------|-----|-----------------------|----------------|-------------------------------------------------------------------------|--------------------------------------------------------------------------|---------------------------|----------------------------------------------------------|-----|-------------------------------------------------------------------------------------------------|----------------------------------------------------------------------------------------------------|-------------------|
| <b>Group Booking Information</b>                                                                                                    |                                                                  |              |     |                       |                | Edit                                                                    |                                                                          | <b>Print Confirmation</b> |                                                          |     | <b>Voyage Information</b>                                                                       |                                                                                                    |                   |
| Group Booking #<br>Agency Name:<br>Group Type:                                                                                                    | <b>HOORR5</b><br><b>SUS AUSTRALIA TEST AGENCY</b><br><b>AFFR</b> |              |     |                       | Booked By:     | Agency Phone:<br>Logged in as:<br>Group Name:<br>FunPoints/Flexi Price: |                                                                          | 4                         | (444) 223-3333<br>Lizette Calvo<br>test<br>Lizette Calvo |     | Ship:<br>Sail Date:<br>Duration:<br>Destination:<br><b>Departure Port:</b><br>Debarkation Port: | Carnival Spirit<br>Feb 03, 2022<br>3 days<br>Getaway<br>Brisbane, Australia<br>Brisbane, Australia |                   |
| Category<br><b>Stateroom</b> Priced At Description                                                                                                    |                                                                  | Rate<br>Code | Sal | <b>Rates</b><br>(AUD) | <b>DЫ</b>      | <b>Rates</b><br>Trp<br>(AUD)                                            | Stateroom requests and Average rate per person*<br><b>Rates</b><br>(AUD) | Od                        | <b>Rates</b><br>(AUD)                                    | Ont | <b>Rates</b><br>(AUD)                                                                           | Comm                                                                                               | Total **<br>(AUD) |
|                                                                                                    |                                                                  |              |     |                       |                |                                                                         |                                                                          |                           |                                                          |     |                                                                                                 |                                                                                                    |                   |
| <b>9A</b><br>9A                                                                                                    | Standard<br>Bal                                                  | 1KGY         |     |                       | $\overline{2}$ | \$844.00                                                                |                                                                          |                           |                                                          |     |                                                                                                 | 15,00%                                                                                             | \$3.376.00        |
| 8E<br>8E                                                                                                    | Balcony                                                          | 1KGY         |     |                       | $\overline{2}$ | \$729.00                                                                |                                                                          |                           |                                                          |     |                                                                                                 | 15.00%                                                                                             | \$2,916.00        |
| 88<br>88                                                                                                    | Balcony                                                          | 1KGY         |     |                       | $\overline{2}$ | \$704.00                                                                |                                                                          |                           |                                                          |     |                                                                                                 | 15.00%                                                                                             | \$2,816.00        |
| 48<br>48                                                                                                    | Interior                                                         | 1KGY         |     |                       | $\overline{2}$ | \$454.00                                                                |                                                                          |                           |                                                          |     |                                                                                                 | 15.00%                                                                                             | \$1,816.00        |

**Figure 9: Group Booking Display**

## **9. Group Booking Display Page (Figure 9):**

- a. Your group booking has now been created.
- b. Your Group booking number will appear under the Group Booking Information section
- c. If you wish to edit the FunPoints/Amenity Points, click on the Edit button at the top of the page
- d. You can print your Statement of Group Requests by clicking on the Print Confirmation button at the top of the page
- e. All of the service action buttons that will allow you to manage your Group booking is at the bottom of the Group Booking Display Page
- f. Once you collect the full deposit and complete names of your clients, you can begin berthing your Individual Booking Records by clicking on the Berth Guests service button in the lower right corner of the page. Check out the job aid on Berthing Guest into a Stateroom for further steps.